## Adding Equipment

1. From the main screen select Setup>Operator Files. (It may be called Stylist Files, Therapist Files, Artist Files etc.)

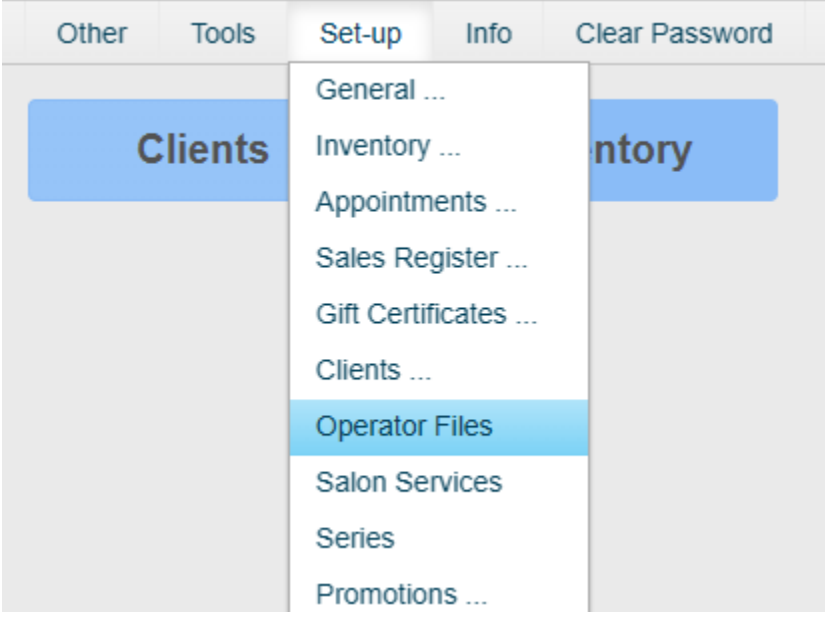

## 2. Click 'Add Equip'

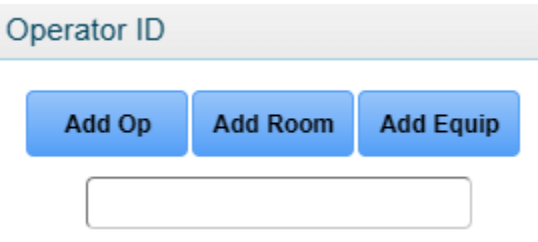

3. Enter the name of the equipment and click 'ok.'

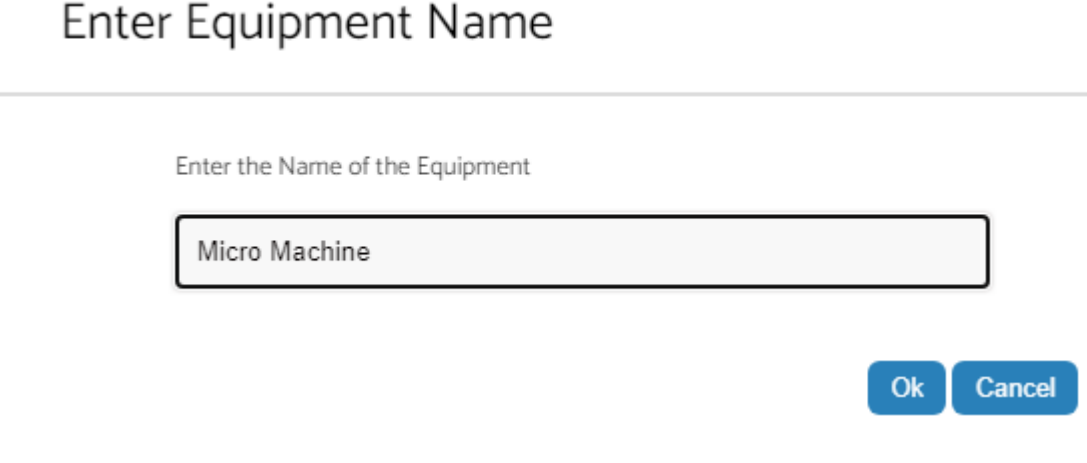

4. Click 'Groups' to select which groups this piece of equipment will be associated with.

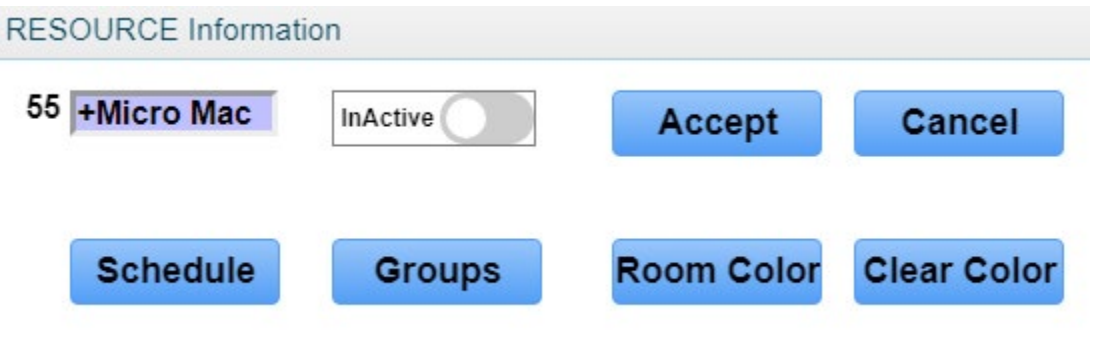

5. In the 'Operator Groups' section, select each group that this equipment will have services associated with and click 'Save.'

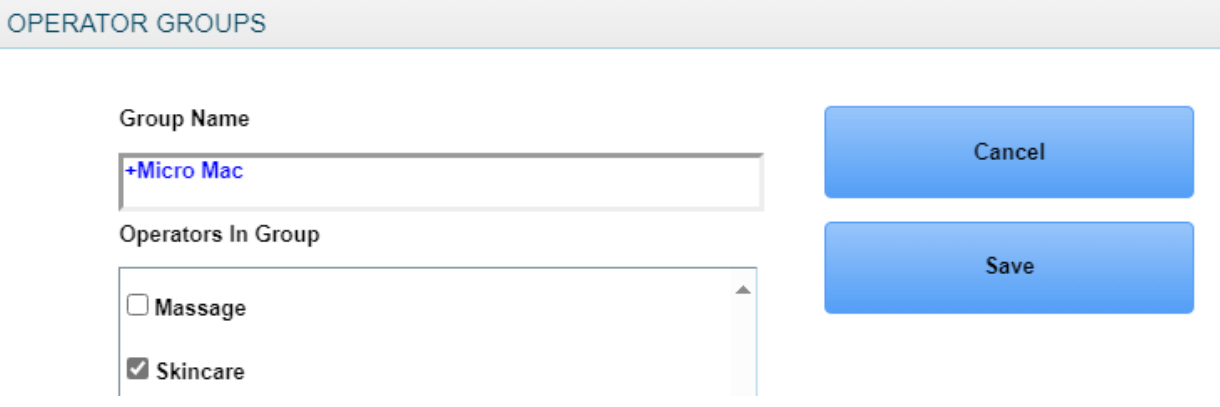

6. Back in the Resource Information screen, click 'Schedule' RESOURCE Information

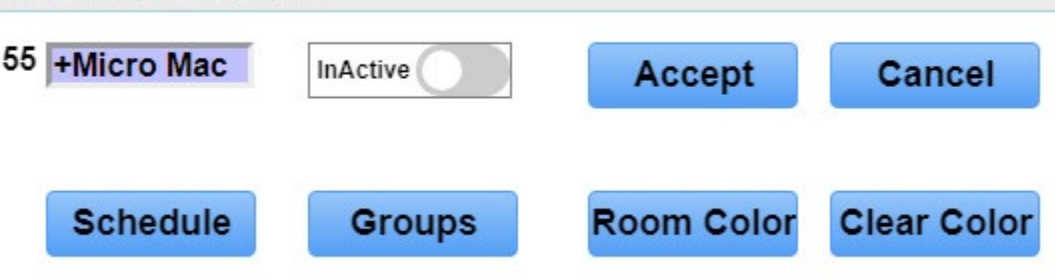

7. Under each day of the week, click the start time (on the left) and the stop time (on the right)

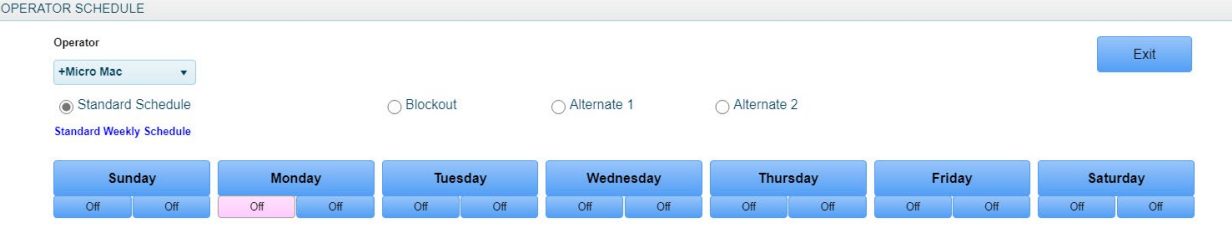

8. Once you have given a start time, do so for the stop time, clicking 'Accept' after each. Repeat this process for each day of the week. If there is a specific day the equipment will never be available on, select 'off.'

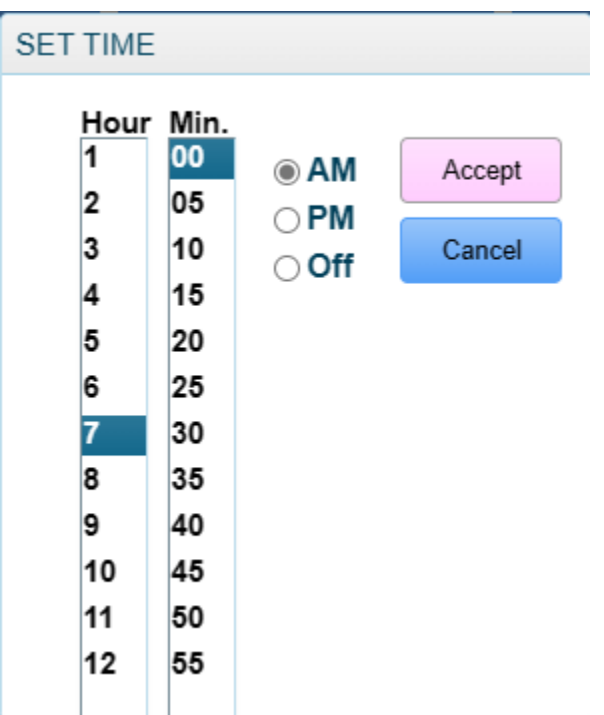

## 9. click 'Exit'.

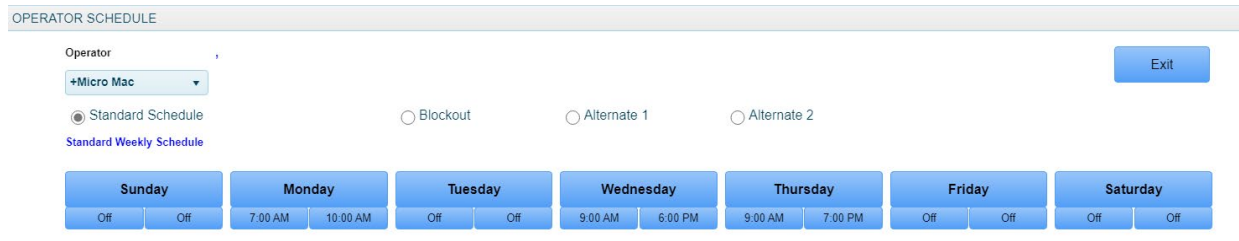

10. Click 'Yes' to the 'Save Changes?' message.

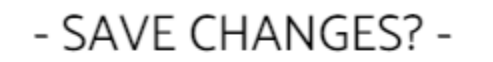

#908 Do you want to save the changes made to the Standard Weekly Schedule?

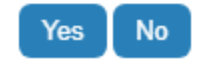

11. If you wish to apply a background color to this individual room that will display in the appointment book, click 'Room Color.'

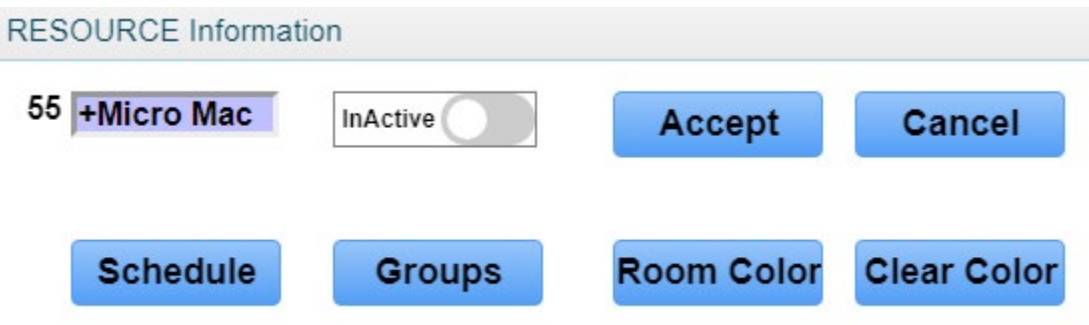

12. Select your color and click 'Apply'

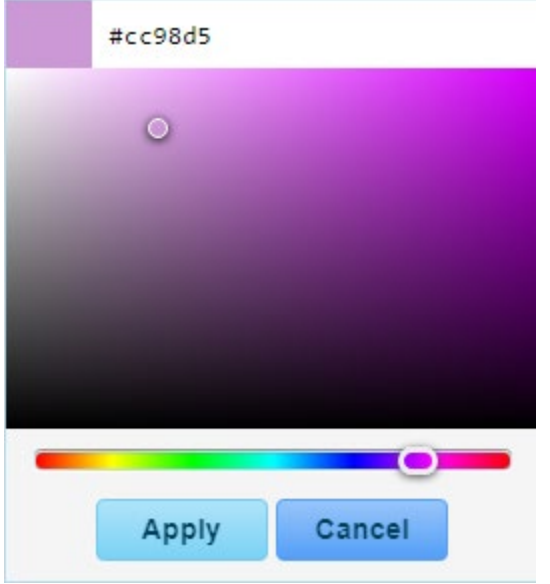

14. Back in the Resource Information screen, click 'Accept.'

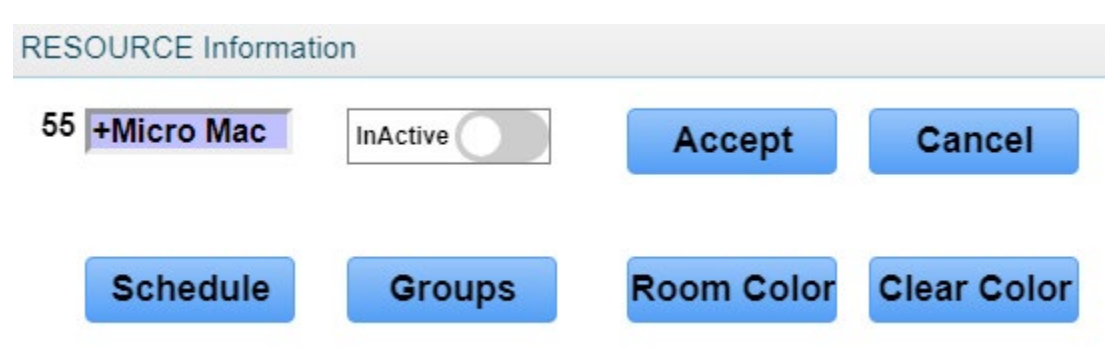